## **Training in the MyScouts System**

Since the Scouts Canada online training service is new and still has some growing pains, leaders are not assigned Wood Badge 1 modules automatically, when they volunteer and are registered. Hopefully this HowTo document can assist your new leaders to performing their initial training, online, minimizing delays and confusion.

 1) Open [www.myscouts.ca,](http://www.myscouts.ca/) and login. Following this YouTube link may assist: <https://www.youtube.com/watch?v=qQNjmG10lkE>

2) On the left side of the screen, there is the link to the David Huestis Learning Centre.

3) Click on the Course Catalogue.

4a) In the Keyword search, type in the section you are searching for 'Cubs' are listed as 'Pack' 'Beavers' are listed as 'Colony' 'Company' is 'Venturers' 'Crew' is 'Rovers' 'Scouts' is .. 'Scouts'

4b) You can also choose in the 'Subject' field 'Scouts Canada Training', and in the 'Topic' choose the section ('Scouts' in the screenshot)

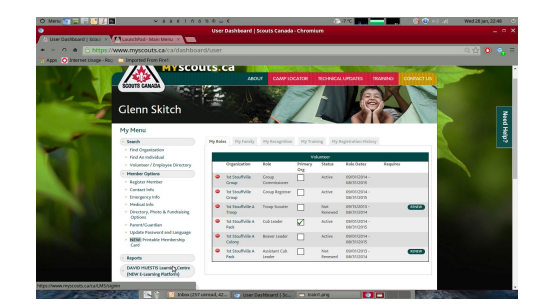

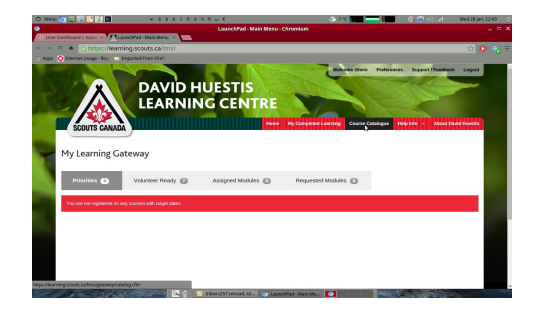

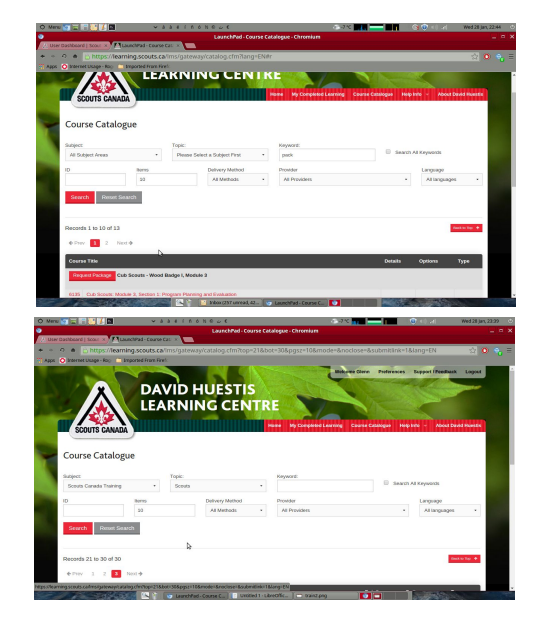

5) When you click on the "Request Package" for each of the requisite 5 modules, you will see the confirmation for each one.

In between choices, you will need to click on the Course Catalogue again.

6) Request each of the 5 packages for the section. Note: Not all modules will fit on one page. Ensure you click NEXT at the bottom of the screen to move through the listings to find each module.

7) Once the modules are chosen, click on the "Requested Modules" button to display them.

8) Click on the LAUNCH button to begin each module.

9) Launching the module will open a new tab. Click Launch here as well.

Notes:

- You must have Flash installed or be using Google Chrome to take the training.

- Do Not close this window until the module is complete, and after the "Adobe Presenter Quiz" notation, it says "Passed". If the module is not completed, that field will say "incomplete", and you can return at a later date to finish it.

- It is recommended to finish a Module in it's entirety before ceasing the training. The System may lose your place, and you will need to re-watch the module.

10) As each module is completed, from the main Learning Centre menu, at the top of the screen, choose "My Completed Learning". Each module completed will be displayed, and the date it was finished.

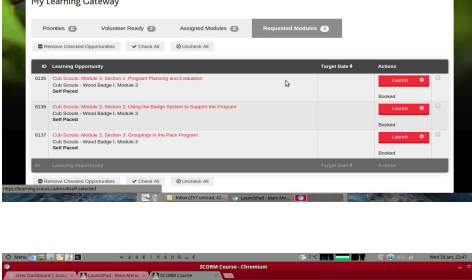

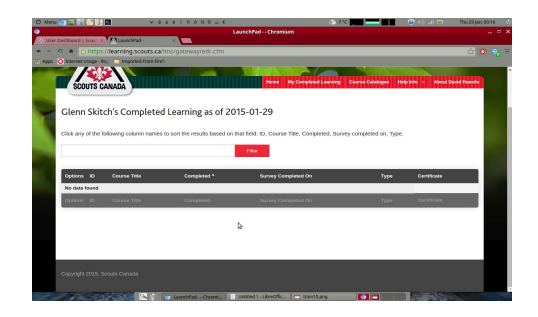

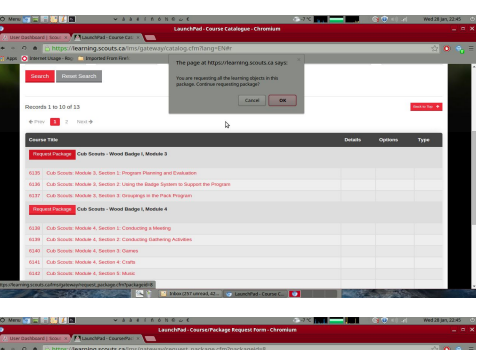

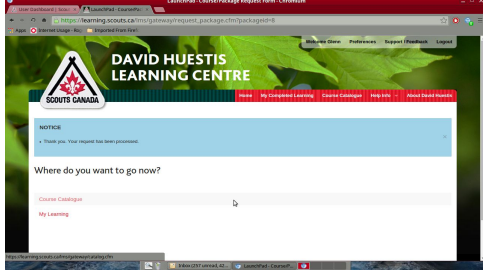